セットアップ ユーティリティ ユーザ ガイド

© Copyright 2007, 2008 Hewlett-Packard Development Company, L.P.

Windows は米国 Microsoft Corporation の米 国およびその他の国における登録商標です。

本書の内容は、将来予告なしに変更される ことがあります。HP 製品およびサービスに 関する保証は、当該製品およびサービスに 付属の保証規定に明示的に記載されている ものに限られます。本書のいかなる内容 も、当該保証に新たに保証を追加するもの ではありません。本書に記載されている製 品情報は、日本国内で販売されていないも のも含まれている場合があります。本書の 内容につきましては万全を期しております が、本書の技術的あるいは校正上の誤り、 省略に対して責任を負いかねますのでご了 承ください。

改訂第 1 版:2008 年 12 月

初版:2007 年 9 月

製品番号: 483457-292

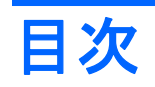

#### 1 セットアップ ユーティリティの開始

#### 2 セットアップ ユーティリティの使用

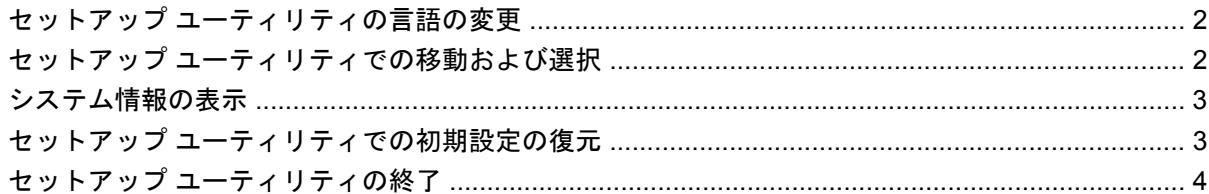

#### 3 セットアップ ユーティリティのメニュー

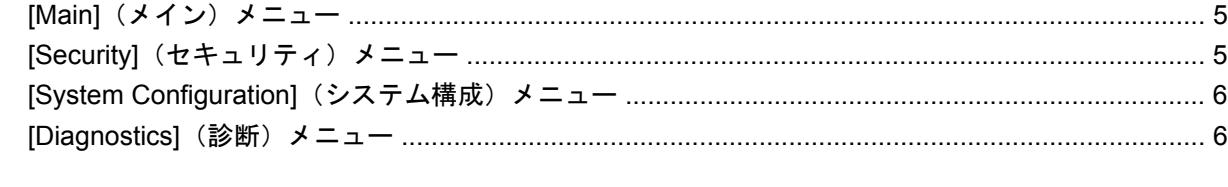

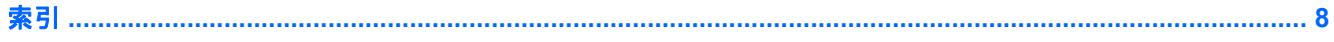

# <span id="page-4-0"></span>**1** セットアップ ユーティリティの開始

セットアップ ユーティリティは ROM ベースのユーティリティで、情報の表示とシステムのカスタマ イズを行います。Windows®オペレーティング システムが動作しない場合にも使用できます。

注記: 指紋認証システム(一部のモデルのみ)は、セットアップ ユーティリティにアクセスする場 合には使用できません。

ユーティリティはコンピュータに関する情報をレポートし、起動、セキュリティ、および他のオプ ションを設定します。

セットアップ ユーティリティを開始するには、以下の操作を行います。

▲ コンピュータの電源をオンにするか、再起動してセットアップ ユーティリティを開きます。画 面の左下隅に[Press the ESC key for Startup Menu]というメッセージが表示されている間に、f10 キーを押します。

または

- **1.** コンピュータの電源をオンにするか、再起動してセットアップ ユーティリティを開きます。画 面の左下隅に[Press the ESC key for Startup Menu]というメッセージが表示されている間に、esc キーを押します。
- **2.** [Startup Menu](スタートアップ メニュー)が表示されたら f10 キーを押します。

# <span id="page-5-0"></span>**2** セットアップ ユーティリティの使用

## セットアップ ユーティリティの言語の変更

以下の手順では、セットアップ ユーティリティの言語を変更する方法を説明します。セットアップ ユーティリティが起動していない場合、手順 1 から始めます。セットアップ ユーティリティが起動し ている場合は、手順 2 から始めます。

**1.** コンピュータの電源をオンにするか、再起動してセットアップ ユーティリティを開きます。画 面の左下隅に[Press the ESC key for Startup Menu]というメッセージが表示されている間に、f10 キーを押します。

または

コンピュータの電源をオンにするか、再起動してセットアップ ユーティリティを開きます。画 面の左下隅に[Press the ESC key for Startup Menu]というメッセージが表示されている間に、esc キーを押します。[Startup Menu] (スタートアップ メニュー) が表示されたら f10 キーを押しま す。

- **2.** 矢印キーを使用して**[System Configuration]**(システム コンフィギュレーション)→**[Language]** (言語)の順に選択し、enter キーを押します。
- **3.** 矢印キーを使用して言語を選択し、enter キーを押します。
- **4.** 選択した言語を確認するメッセージが表示されたら、enter キーを押します。
- **5.** 変更を保存してセットアップ ユーティリティを終了するには、矢印キーを使用して**[Exit]**(終 了)→**[Exit Saving Changes]**(変更を保存して終了)の順に選択し、enter キーを押します。

変更はすぐに有効になります。

### セットアップ ユーティリティでの移動および選択

セットアップ ユーティリティは Windows ベースではないため、タッチパッドに対応していません。 移動および選択は、キーを押して行います。

- メニューまたはメニュー項目を選択するには、矢印キーを使用します。
- 一覧の項目を選択したり、有効/無効などのフィールドを切り替えたりするには、矢印キーを使 用するか、f5 キーまたは f6 キーを使用します。
- 項目を選択するには、enter キーを押します。
- テキスト ボックスを閉じたり、メニュー表示に戻ったりするには、esc キーを押します。
- セットアップ ユーティリティの起動中に追加の移動および選択についての情報を表示するに は、f1 キーを押します。
- 2 第 2 章 セットアップ ユーティリティの使用

## <span id="page-6-0"></span>システム情報の表示

以下の手順では、セットアップ ユーティリティでシステム情報を表示する方法を説明します。セット アップ ユーティリティが起動していない場合、手順 1 から始めます。セットアップ ユーティリティ が起動している場合は、手順 2 から始めます。

**1.** コンピュータの電源をオンにするか、再起動してセットアップ ユーティリティを開きます。画 面の左下隅に[Press the ESC key for Startup Menu]というメッセージが表示されている間に、f10 キーを押します。

または

コンピュータの電源をオンにするか、再起動してセットアップ ユーティリティを開きます。画 面の左下隅に[Press the ESC key for Startup Menu]というメッセージが表示されている間に、esc キーを押します。[Startup Menu](スタートアップ メニュー)が表示されたら f10 キーを押しま す。

- 2. [Main] (メイン) メニューを選択します。システム時刻と日付などのシステム情報およびコン ピュータの識別情報が表示されます。
- **3.** 設定を変更しないでセットアップ ユーティリティを終了するには、矢印キーを使用して、**[Exit]** (終了)→**[Exit Discarding Changes]** (変更を保存しないで終了する)の順に選択し、enter キー を押します。

## セットアップ ユーティリティでの初期設定の復元

以下の手順では、セットアップ ユーティリティの初期設定を復元する方法を説明します。セットアッ プ ユーティリティが起動していない場合、手順 1 から始めます。セットアップ ユーティリティが起 動している場合は、手順 2 から始めます。

**1.** コンピュータの電源をオンにするか、再起動してセットアップ ユーティリティを開きます。画 面の左下隅に[Press the ESC key for Startup Menu]というメッセージが表示されている間に、f10 キーを押します。

または

コンピュータの電源をオンにするか、再起動してセットアップ ユーティリティを開きます。画 面の左下隅に[Press the ESC key for Startup Menu]というメッセージが表示されている間に、esc キーを押します。[Startup Menu] (スタートアップ メニュー) が表示されたら f10 キーを押しま す。

- **2.** 矢印キーを使用して **[Exit]**(終了)→**[Load Setup Defaults]**(初期設定値をロードする)の順に 選択し、enter キーを押します。
- **3.** セットアップの確認が表示されたら、enter キーを押します。
- **4.** 変更を保存してセットアップ ユーティリティを終了するには、矢印キーを使用して**[Exit]**(終 了)→**[Exit Saving Changes]**(変更を保存して終了)の順に選択し、enter キーを押します。

セットアップ ユーティリティの初期設定は、コンピュータを再起動したときに有効になります。

注記: 出荷時設定に戻しても、パスワード、セキュリティ、および言語の設定は変更されません。

## <span id="page-7-0"></span>セットアップ ユーティリティの終了

変更を保存または保存しないでセットアップ ユーティリティを終了できます。

● 現在のセッションからの変更内容を保存して、セットアップ ユーティリティを終了するには、 以下の操作を行います。

セットアップ ユーティリティのメニューが表示されていない場合は、esc キーを押して、メニュー 画面に戻ります。矢印キーを使用して、**[Exit]**(終了)→**[Exit Saving Changes]**(変更を保存し て終了する)の順に選択し、enter キーを押します。

● 現在のセッションからの変更内容を保存しないで、セットアップ ユーティリティを終了するに は、以下の操作を行います。

セットアップ ユーティリティのメニューが表示されていない場合は、esc キーを押して、メニュー 画面に戻ります。矢印キーを使用して、**[Exit]**(終了)→**[Exit Discarding Changes]**(変更を保 存しないで終了する)の順に選択し、enter キーを押します。

どちらかを選択すると、コンピュータが再起動され Windows が起動します。

# <span id="page-8-0"></span>**3** セットアップ ユーティリティのメニュー

次のメニュー一覧に、セットアップ ユーティリティのオプションの概要を示します。

注記: この章に記載されているセットアップ ユーティリティのメニュー項目の一部は、モデルに よってはサポートされない場合があります。

## **[Main]**(メイン)メニュー

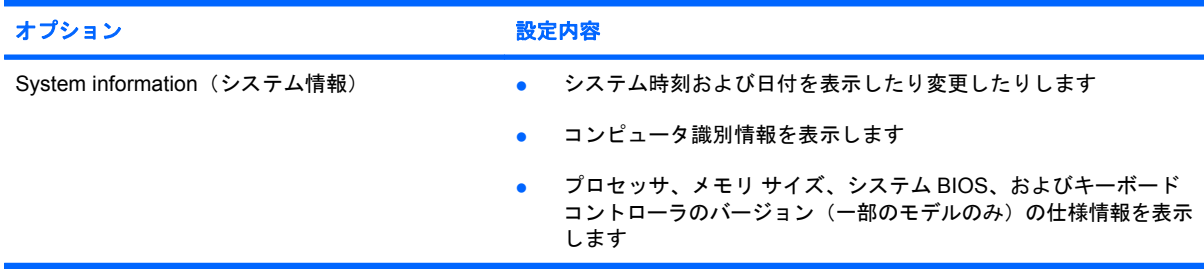

## **[Security]**(セキュリティ)メニュー

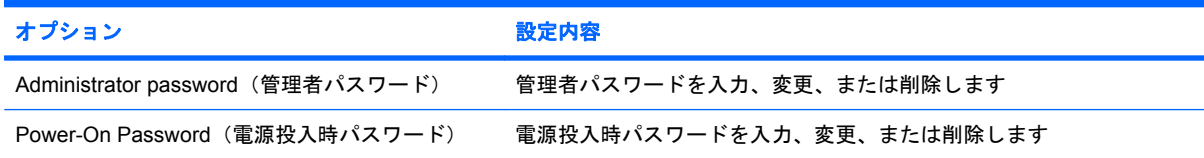

# <span id="page-9-0"></span>**[System Configuration]**(システム構成)メニュー

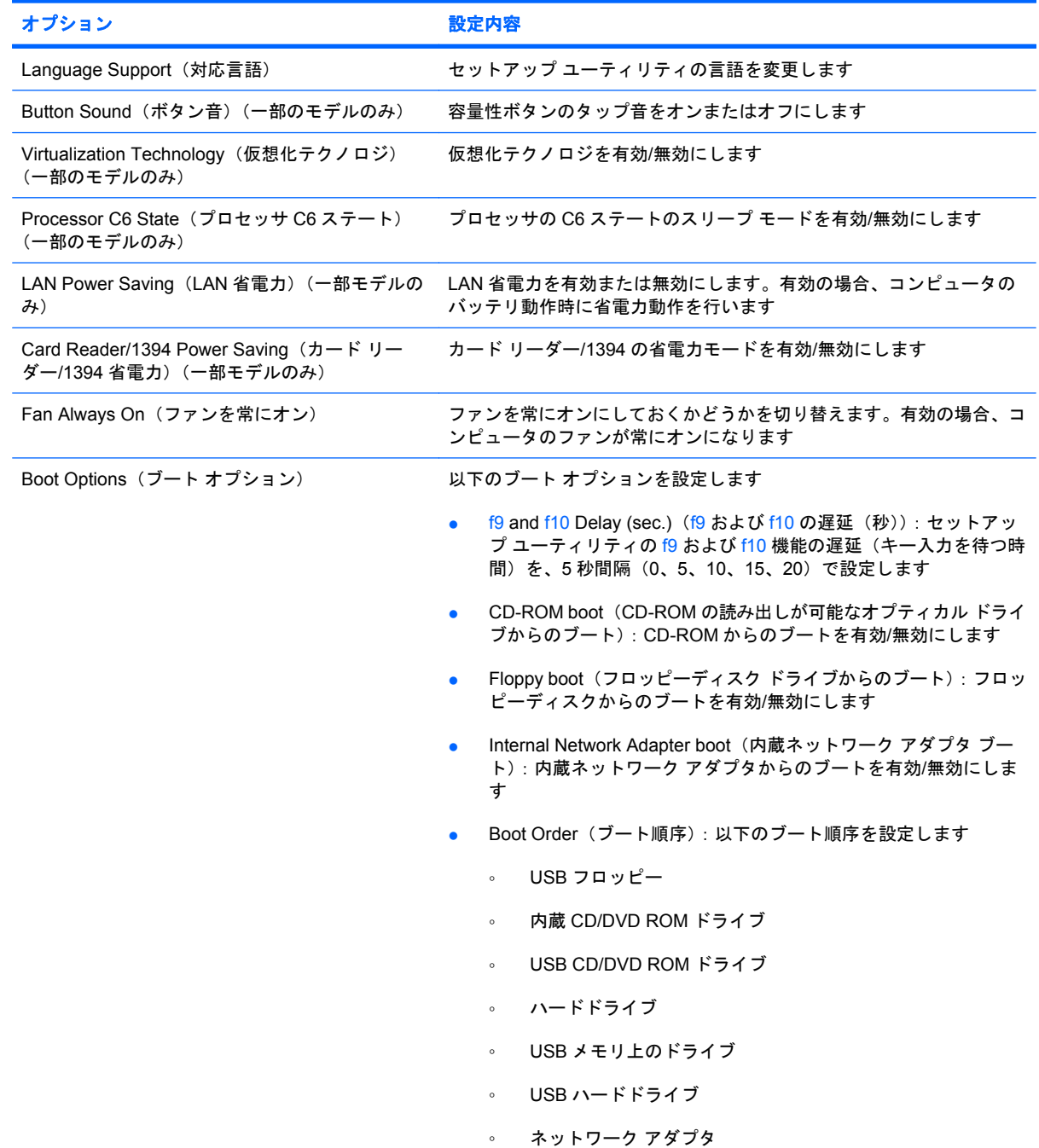

# **[Diagnostics]**(診断)メニュー

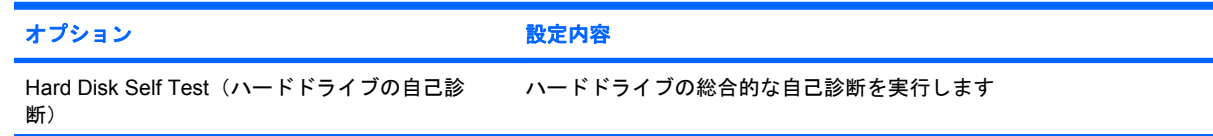

<span id="page-10-0"></span>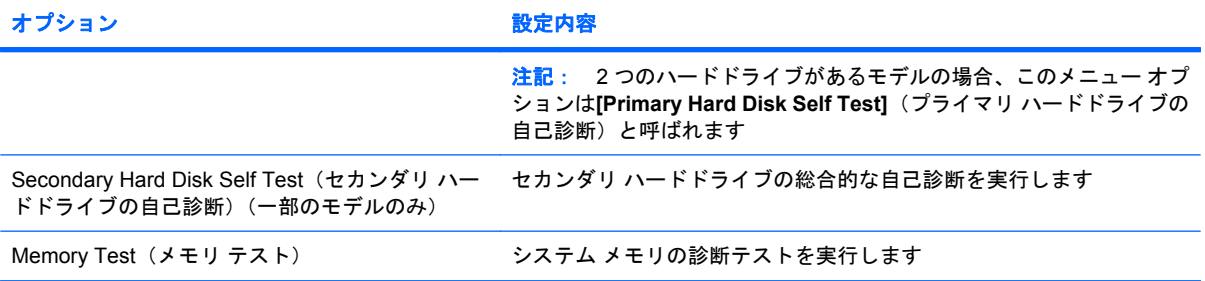

# <span id="page-11-0"></span>索引

#### 記号**/**数字

1394 省電力 [6](#page-9-0)

#### **A**

Administrator password (管理者パ スワード) [5](#page-8-0)

#### **D**

[Diagnostics](診断)メニュー [6](#page-9-0)

#### **L**

LAN 省電力 [6](#page-9-0)

#### **M**

[Main](メイン)メニュー [5](#page-8-0)

#### **P**

Processor C6 State (プロセッサ C6 ステート) [6](#page-9-0)

#### **S**

[Security](セキュリティ)メ ニュー [5](#page-8-0) [System Configuration](システム 構成)メニュー [6](#page-9-0) System information (システム情 報) [5](#page-8-0)

#### **V**

Virtualization Technology (仮想化 テクノロジ) [6](#page-9-0)

#### か

カード リーダー省電力 [6](#page-9-0)

#### し

システム情報の表示 [3](#page-6-0) 指紋認証システム [1](#page-4-0) 初期設定の復元 [3](#page-6-0)

#### せ

セカンダリ ハードドライブの自己 診断 [7](#page-10-0) セットアップ ユーティリティでの 移動 [2](#page-5-0) セットアップ ユーティリティでの 選択 [2](#page-5-0) セットアップ ユーティリティの開 始 [1](#page-4-0) セットアップ ユーティリティの言 語の変更 [2](#page-5-0) セットアップ ユーティリティの終 了 [4](#page-7-0) セットアップ ユーティリティの使 用 [2](#page-5-0)

### た

対応言語 [6](#page-9-0)

#### て

電源投入時パスワード [5](#page-8-0)

#### と ドライブ、 ブート順序 [6](#page-9-0)

は

ハードドライブの自己診断 [6](#page-9-0) パスワード [5](#page-8-0)

#### ふ

ファンを常にオン [6](#page-9-0) ブート オプション [6](#page-9-0) ブート順序 [6](#page-9-0)

#### ほ

ボタン音 [6](#page-9-0)

#### め メモリ テスト [7](#page-10-0)

8 索引

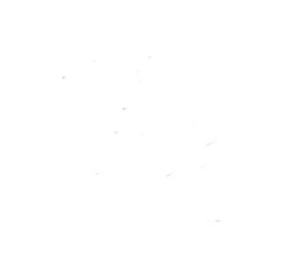